## 固件升级方法

ZLSN5103、5143、5143N 等可以升级各自的程序,但是不能够相互升级程 序。这里以 5103 为例

- 1 从卓岚获得 ZLSN2003 的固件文件,比如 1.539(2003).BIN。
- 2 在 ZLVircom 工具中, 先搜索到这个需要升级的设备, 然后进入设备参数编 辑对话框。首先点击一次"重启设备"。

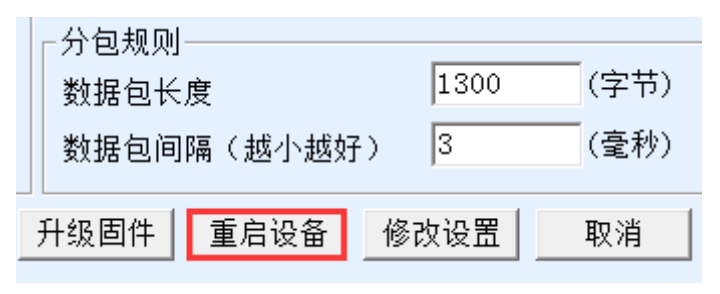

## 图 1 升级按钮

设备重启后,用同样的方法再搜索到这个设备,再次进入这个对话框。在对话框 的右下角点击"升级固件"按钮。

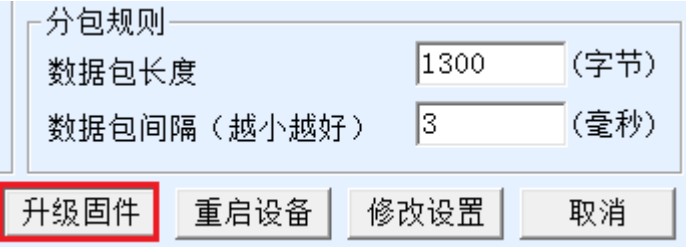

## 图 2 升级按钮

3 如图 3 所示,选择"程序文件下载"单选项。在程序文件中,选择固件文件。 联网产品的 IP 地址部分已经自动填写好,无需再写入,模块类型/型号已经 自动选择好。然后点击下载。

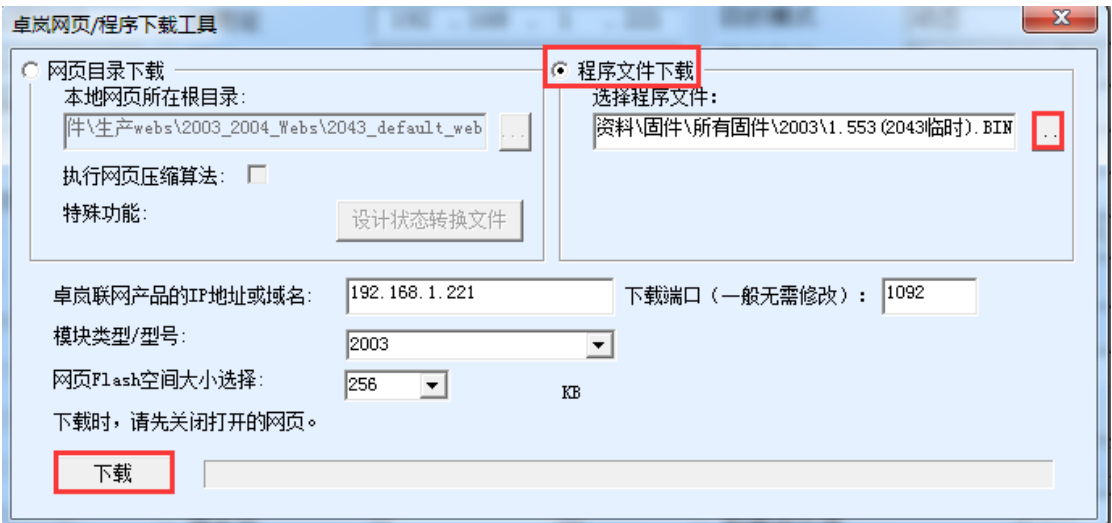

图 3 ZLSN2003 固件升级方法

- 4 此时下载进度条开始走动,下载时间大概 30 秒左右。下载过程中会看到设 备的 ACT 灯闪烁,在下载的末尾时刻,看到 LINK 灯闪烁几下。然后程序 弹出"传输完毕 LINK 灯闪烁器件不要断电"的提示框。注意:这里只是传 输完毕,写入 flash 过程需要 3 秒左右,此时 LINK 灯会闪烁,在这个期间请 不要断电。
- 5 下载完毕后一般程序会自动重新启动,一般无需断电。看到运行指示灯闪烁, 如果没有自动重新启动,请 LINK 灯闪烁停止 30 秒以上,重新上电。
- 6 Web 配置界面更新:固件升级后模块内部的配置网页也需要更新,否则无法 再通过 Web 配置, 但是不影响正常使用。无需 web 配置的也可以不下载网 页。下载 Web 的方法是: 如图 3 所示, 将"程序文件"下载模式改为"网 页目录下载"。并且选择本地网页所在根目录为需要下载的网页文件所在目 录(该目录可以从卓岚获得),点击下载,将本地网页目录下的所有文件下 载到 ZLSN2003 设备内部的文件系统上。

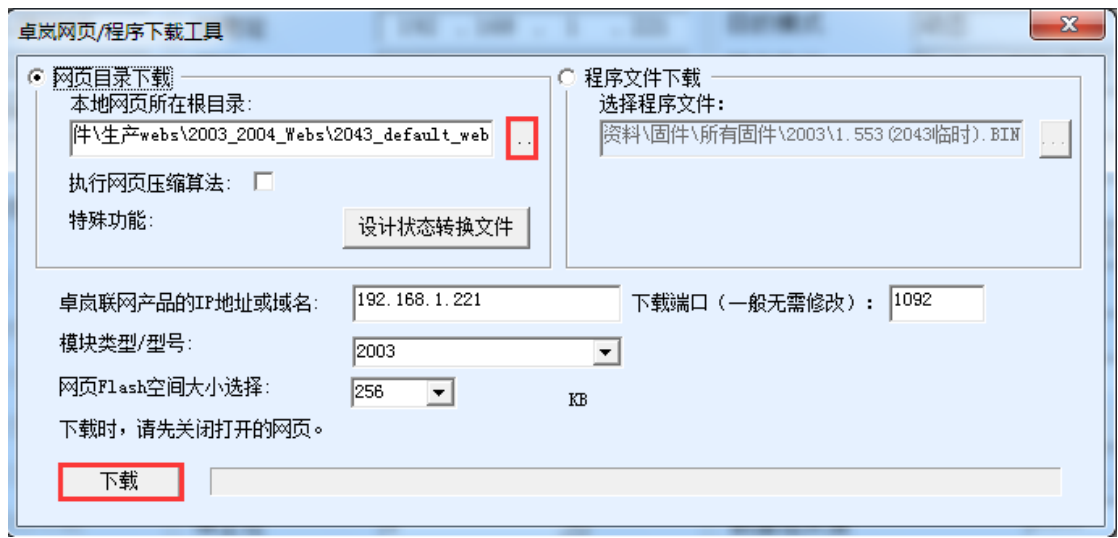

## 图 4 ZLSN2003 web 升级方法

- 7 注意:
	- 7.1 如果提示下载失败,并不会损坏器件,请重新开始下载即可。另外下 载末尾, 绿灯闪烁时, 请勿断电, 否则器件将会损坏。
	- 7.2 通过 ZLVircom 查看固件版本号,可以知道新的 firmware 是否已经下载 成功。

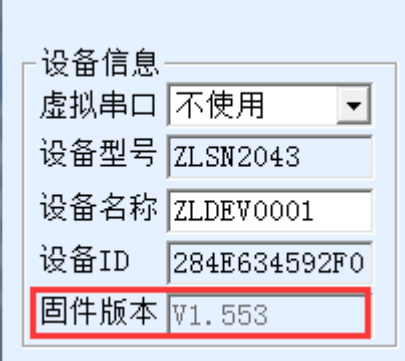

图 5 ZLSN2003 升级完毕后查看固件版本